## ONLINE REGISTRATION - NO WIFI - USING QUALTRICS APP

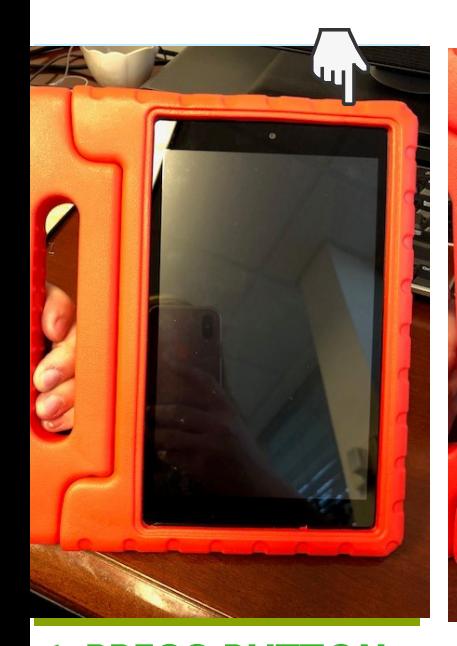

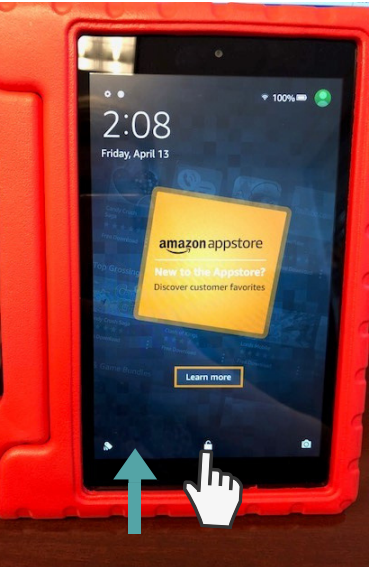

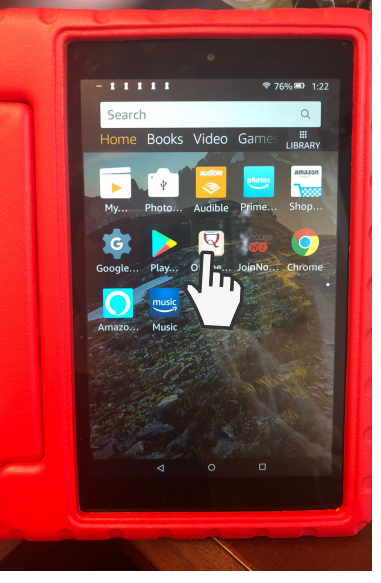

3. CLICK ON THE QUALTRICS APP

EVALUATION - Red OSHA 4. CHOOSE APPROPRIATE

 $-11111$  $f_{f}$ 

Active

**In** 

EVALUATION - Blue HazMat...

REGISTRATION - Blue HazMat.

REGISTRATION - Rutgers Short. **REGISTRATION - Red OSHA** 

HARWOOD Fall Protection

ö

**SURVEY** 

1. PRESS BUTTON ON THE TOP RIGHT OF THE KINDLE TO TURN **ON** 

2. SWIPE UP ON THE LOCK ICON

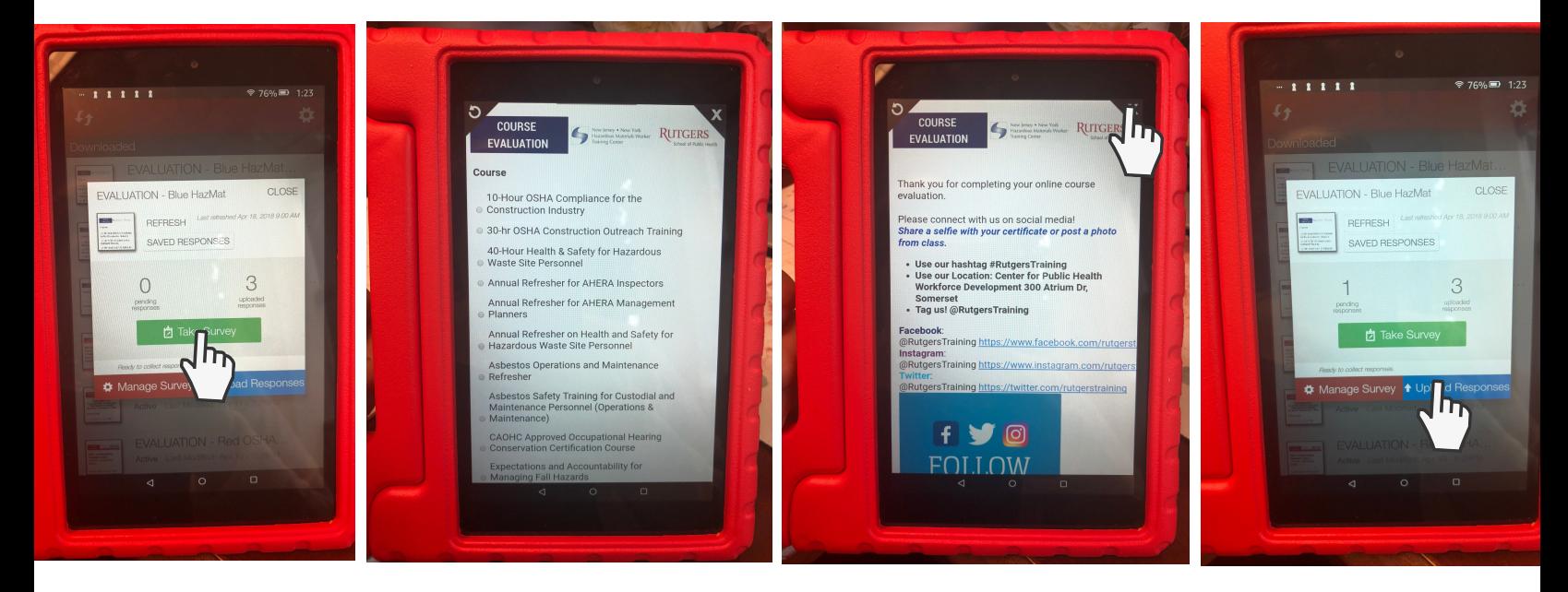

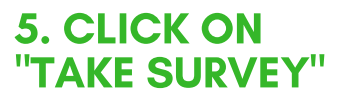

6. STUDENT TAKES THE **SURVEY** 

7. ON THE THANK YOU PAGE, CLICK THE X. REPEAT STEPS 5-7 FOR EACH STUDENT 8. WHEN THE TABLETS ARE BACK IN WIFI, **CLICK** UPLOAD RESPONSES

## MAKE SURE YOU UPLOAD RESPONSES FROM ALL TABLETS USED.